# *2TU***ARCHIVE, EXPORT AND IMPORT COURSES**

*U2T*Blackboard version 9.1

## **I. ARCHIVE\ EXPORT YOUR COURSE**

 $\mathbf{D}_\mathrm{UOS}$ 

By the end of each semester, Faculty members are advised to save the content of their courses to an offline version for future use by using the Archive or export options.

**Export Course** creates a package of specific course content that you can specify.

**Archive Course** creates a package of a course including all the content and user interactions available at the time the Archive is created.

- Open the course from the **Course List** Module found in the **My Courses** Tab
- Click on **Packages and Utilities** section in the **Control Panel [1]**
- Click **Export/Archive Course** [2]
- Click **Archive Course** or **Export Package [3]** *Note: archive option is recommended*
- Click **Submit**
- When a package is exported or archived, it does not appear on this page immediately. An email is sent to you as soon as the system has created the package
	- and now its ready for you to download it.
- Once you receive the email, Click on **Export/Archive Course** page in the **Packages and Utilities** section in the **Control Panel** or click **Refresh** button on the page if you didn't close it.
- Click on the package **link** that you want to download. **[4]**
- Click **Save** and choose the appropriate location to save the .zip file.

For More information please visit the [online Instructor Manual](https://help.blackboard.com/en-us/Learn/9.1_SP_12_and_SP_13/Instructor/070_Course_Content/010_Reusing_Content/010_Exporting_and_Archiving_Courses)

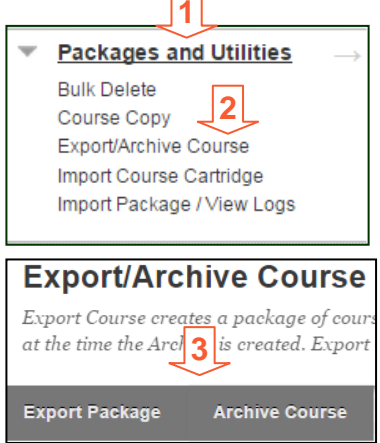

**Blackboard** 

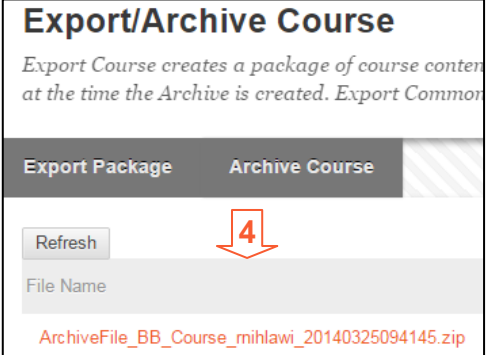

#### **II. IMPORT YOUR COURSE**

A course import package is a .zip file of exported course content. Importing a course package into an existing course copies the content of the package into the existing course.

To Import course content to an existing course, please do the following :

- Open the course from the **Course List** Module found in the **My Courses** Tab
- Click on **Packages and Utilities** section in the **Control Panel [1]**
- Click **Import Package / View Logs [2]**
- Click **Import Package**. **[3]**
- Click **Browse** to search for the package from your computer.

## **[4]**

- Select the course materials to include **[5]**
- Click **Submit.**

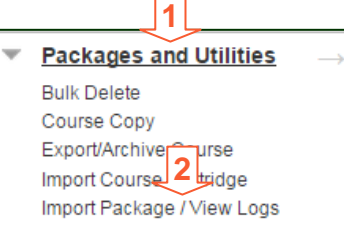

### **Import Package / View Logs**

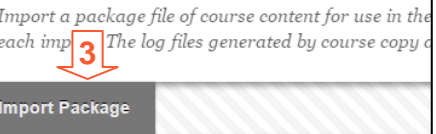

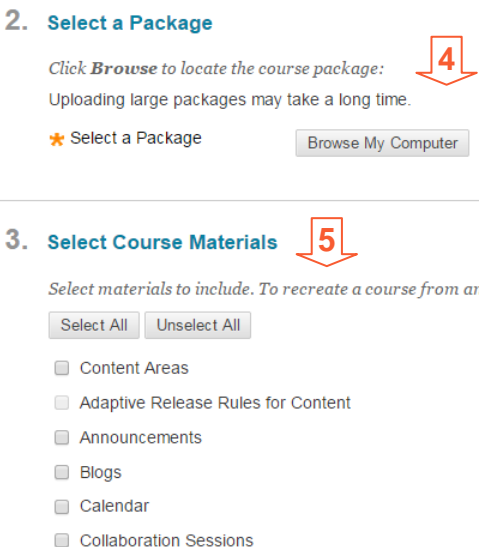

#### **III. FOR HELP**

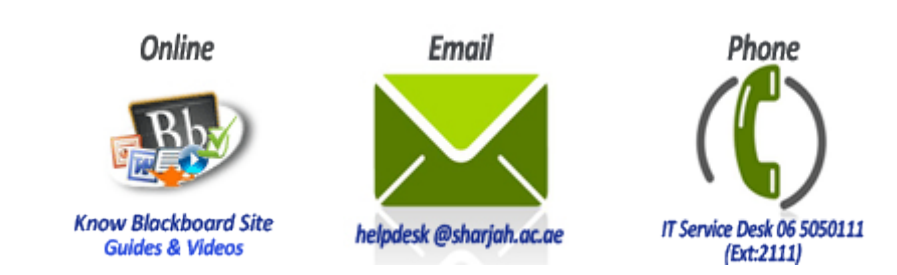